# 1.2.2 入札書の提出

(1)入札案件の検索

検索条件を指定し、対象の案件を一覧画面に表示します。

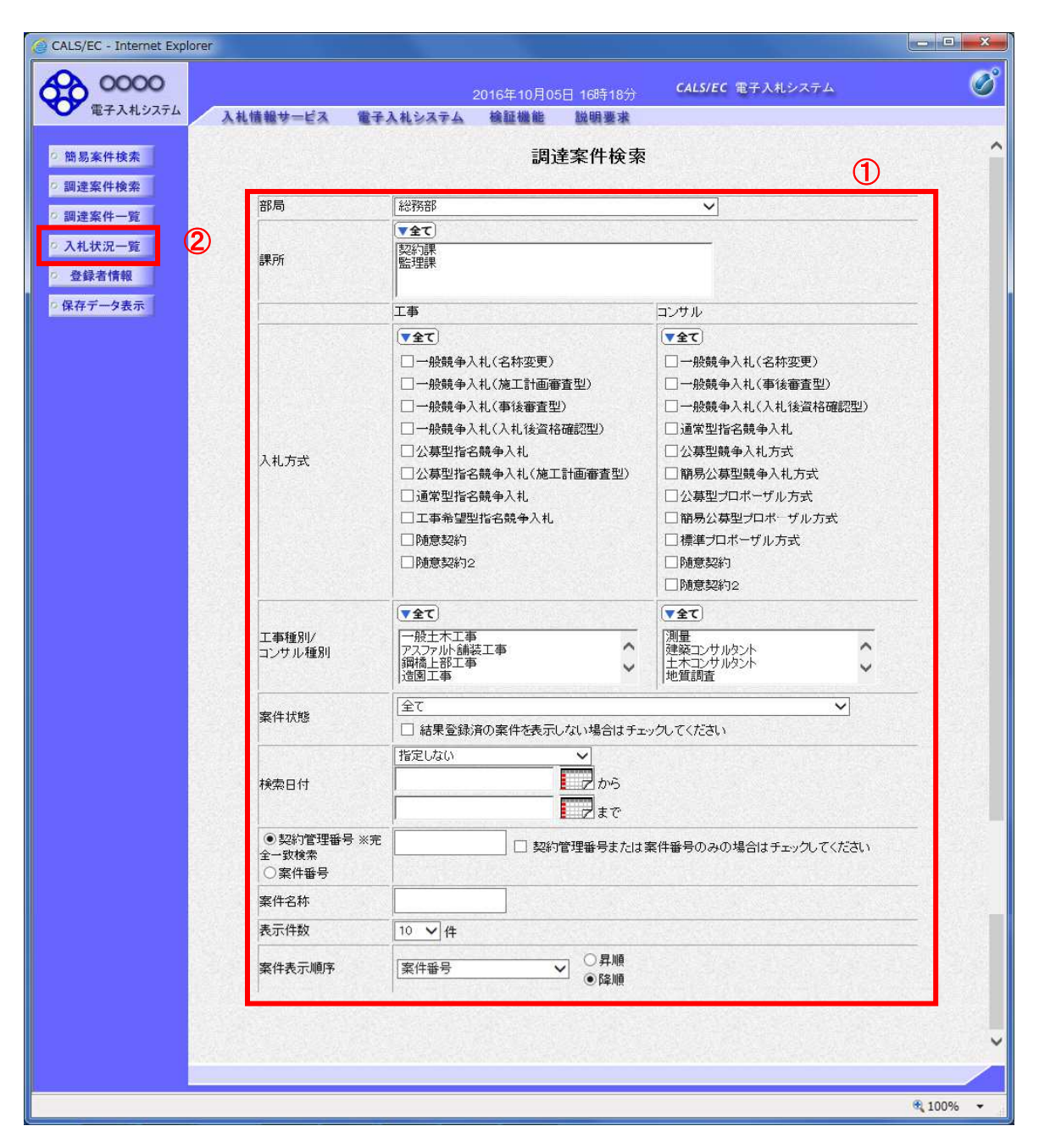

# 操作説明 検索条件①を指定し、左メニューの「入札状況一覧」ボタン②をクリックします。

# (2)入札状況一覧の表示 入札書の提出などを行う一覧画面です。

![](_page_1_Picture_44.jpeg)

# 操作説明

入札書を提出する案件の「入札/再入札/見積」欄の「入札書提出」ボタン①をクリックします。

![](_page_1_Picture_45.jpeg)

# (3)入札書の表示 入札書を提出するために、必要な情報を入力する画面です。

![](_page_2_Picture_82.jpeg)

# 操作説明

入札金額①、くじ番号②※1を入力後、「参照」ボタン③※2をクリックします。

- ※1 電子くじを使用するとした調達案件に対して「くじ入力番号」項目を表示します。(必須入力) くじ入力番号には、000~999 の 3 桁の任意の数字を入力します。 電子くじを「使用しない」とした案件の場合、くじ入力番号欄は表示されません。
- ※2 内訳書ファイルは複数ファイル、合計2MBまで添付可能です。 合計2MBに収まらない場合は、発注機関の指示に従って下さい。 内訳書無しの案件の場合、添付欄は表示されません。

![](_page_2_Picture_83.jpeg)

### (4)内訳書の追加画面

![](_page_3_Picture_42.jpeg)

### 操作説明

添付する内訳書ファイル①を選択し、「開く」ボタン②を選択します。

# (5)入札書の表示

入札書を提出するために、必要な情報を入力する画面です。

![](_page_4_Picture_59.jpeg)

# 操作説明

参照ボタンでファイルを選択後、「添付資料追加」ボタン①をクリックし内訳書を確定します。 必要な情報を入力または確認後、「提出内容確認」ボタン④をクリックします。

# 補足説明

JV による入札を行う場合、JV 参加2にチェックし、企業体名称3を入力します。

# 項目説明

# 【入力】

![](_page_5_Picture_85.jpeg)

# 以下の項目については利用者登録済みの情報が既定値として表示されます。特に必要の無い場合 は変更しないで下さい。

![](_page_5_Picture_86.jpeg)

# 【ボタン】

![](_page_5_Picture_87.jpeg)

### ※JV での入札参加について

- ・ JV構成企業の内、代表企業1社のICカードを使用して入札書提出を行ってください。
- ・ 入札書提出以降の作業は、入札書提出時に使用されたICカードを使用して行ってください。

### (6)入札書の内容確認 提出前に印刷を行います。

![](_page_6_Picture_57.jpeg)

### 操作説明

内容を確認し、「印刷」ボタン①をクリックします。※1※2

※1 一度入札書を提出すると、以降入札金額など内容を確認する事が出来なくなります。必要であれば必ず本画 面で印刷を行ってください。

※2 印刷ボタンをクリックしただけでは印刷されません。印刷用の別画面を表示します。

![](_page_6_Picture_58.jpeg)

### (7)入札書の印刷 本画面で入札書の印刷を行います。

![](_page_7_Picture_34.jpeg)

# 操作説明

印刷アイコン①をクリックし、印刷完了後、画面右上の「×」ボタン②で画面を閉じます。

### (8)入札書の提出 入札書の提出を行います。

![](_page_8_Picture_1.jpeg)

![](_page_8_Picture_2.jpeg)

# 「入札書提出」ボタン①をクリックします。 確認ダイアログ(A)が表示されますので、「OK」ボタン2をクリックします。※1

※1 入札書は一度提出すると内容の確認、修正、再提出が一切出来ません。ご注意ください。

![](_page_8_Picture_137.jpeg)

# (9)入札書受信確認通知の表示

正常に送信が完了すると、下記受信確認通知画面を表示します。

![](_page_9_Picture_72.jpeg)

#### 操作説明

印刷ボタン①をクリックします。※1

※1 印刷ボタンをクリックしただけでは印刷されません。印刷用の別画面を表示します。

### 項目説明

![](_page_9_Picture_73.jpeg)

※補足説明

・入札書保存ボタンで保存したXML形式ファイルを再表示する場合、左メニューの「保存データ表示」ボタンをクリッ クし、保存データ表示画面を表示します。保存データ表示画面で該当のファイルを選択することにより、印刷画面 で入札書を表示します。

入札書受信確認通知は、本画面で一度しか表示されません。 控えが必要な場合は、必ずこの画面で印刷を行ってください。

(10)入札書受信確認通知の印刷 入札書受信確認通知を印刷する画面です。

![](_page_10_Picture_34.jpeg)

# 操作説明

「印刷」アイコン①をクリックし、印刷完了後、画面右上の「×」ボタン②をクリックし画面を閉じます。